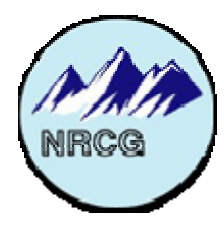

Northern Rockies Coordination Group

# Fire Restrictions Information

Coordination Site User's Guide

Last Updated: 5/22/2009

**The NRCG Fire Restrictions Coordination Site can be found at: http://restrictions.firecenter.umt.edu/FireRestriction\_coord**

**The NRCG Fire Restrictions Public Information Site can be found at: http://www.firerestrictions.org**

# **Table of Contents**

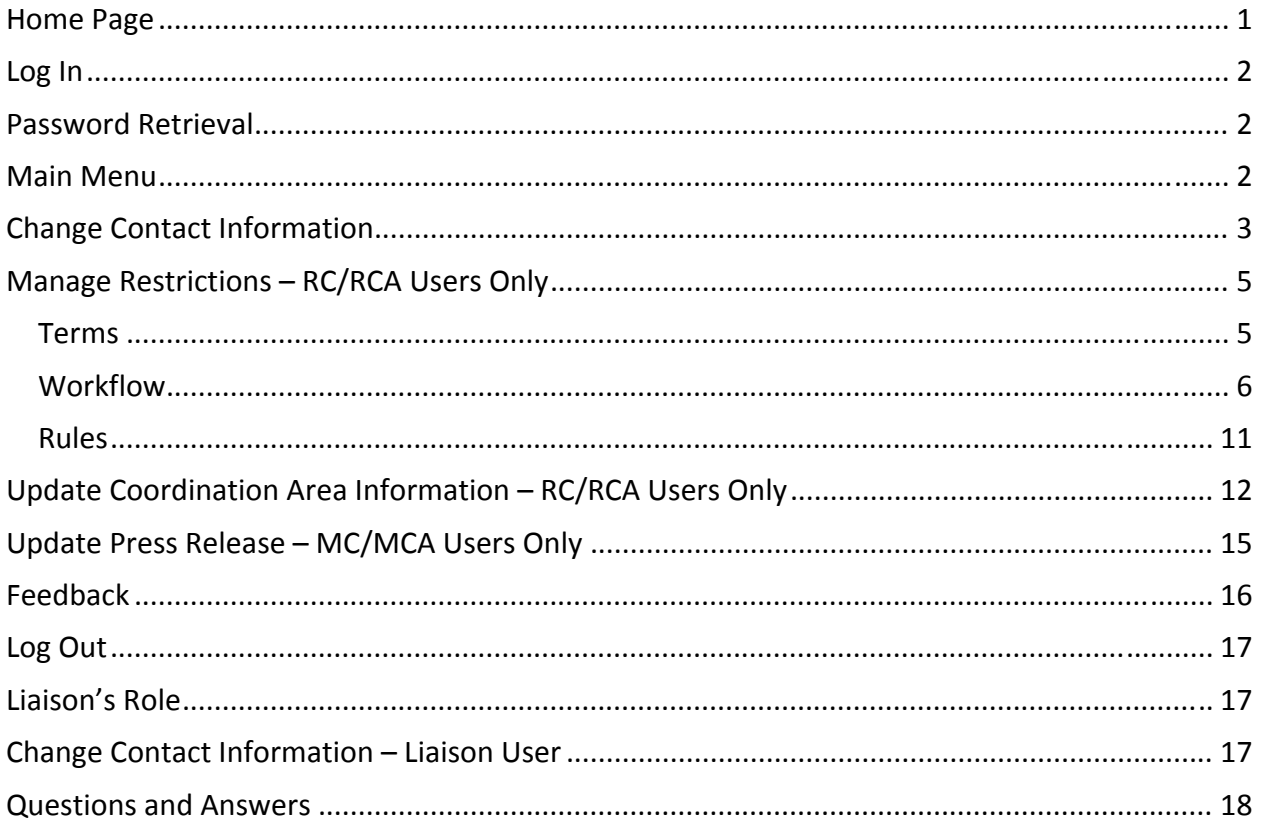

#### **Home Page**

*NRCG Fire Restrictions Coordination Site*

• Link to coordination site login

*NRCG Fire Restrictions Public Site*

• Link to public site

*NRCG Fire Restrictions Site Liaison Information*

• Contact information for the liaison

*Restriction Coordination Resources*

- Additional resources for coordinators
- Restrictions Application User Guide
- Procedures document
- Coordination Area plans

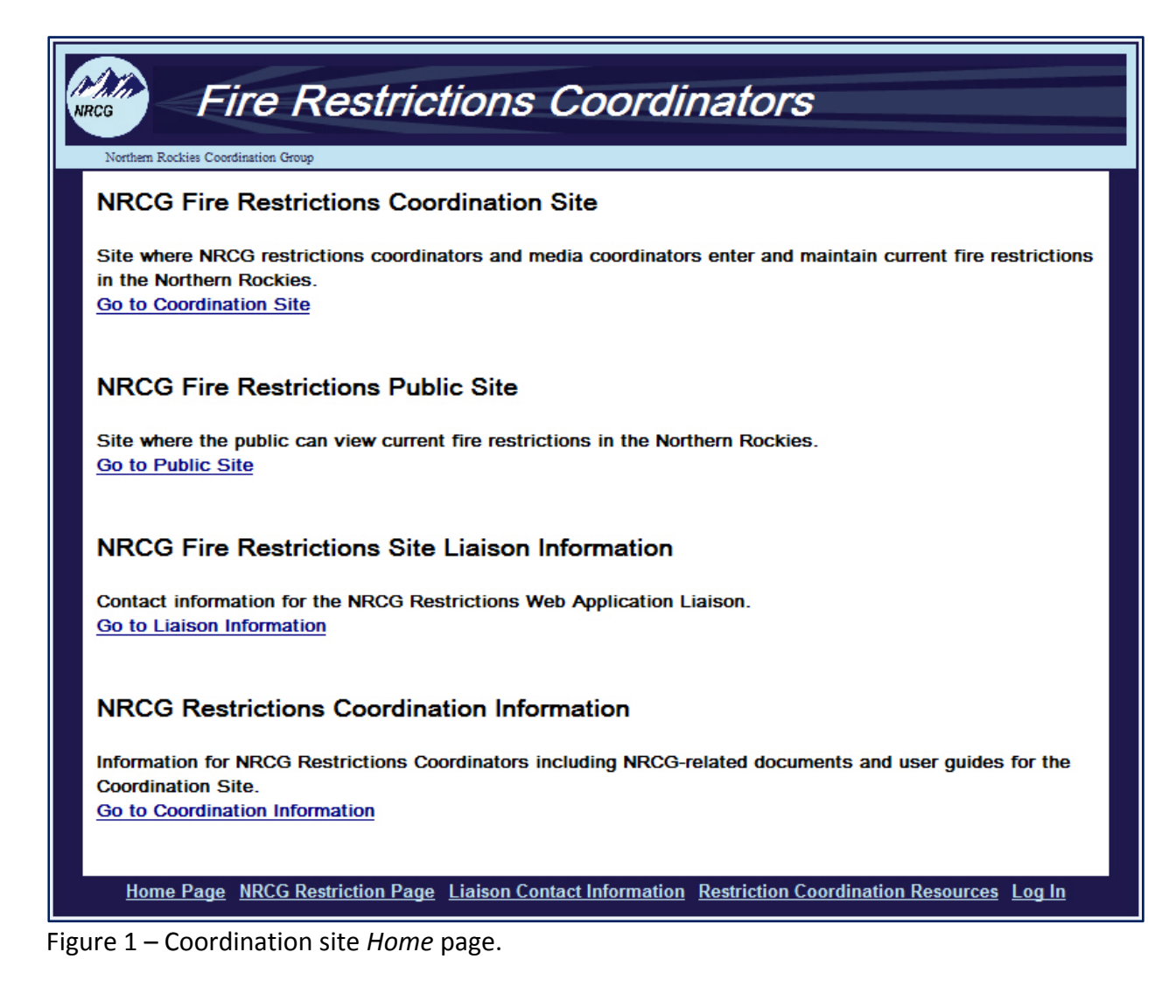

#### **Log In**

Log in to the Coordination Site by selecting your coordination area and coordinator type from the drop‐down lists (Figure 2). The coordinator types are defined as follows:

- RC stands for Restrictions Coordinator
- RCA stands for Restrictions Coordinator Alternate
- MC stands for Media Coordinator
- MCA stands for Media Coordinator Alternate

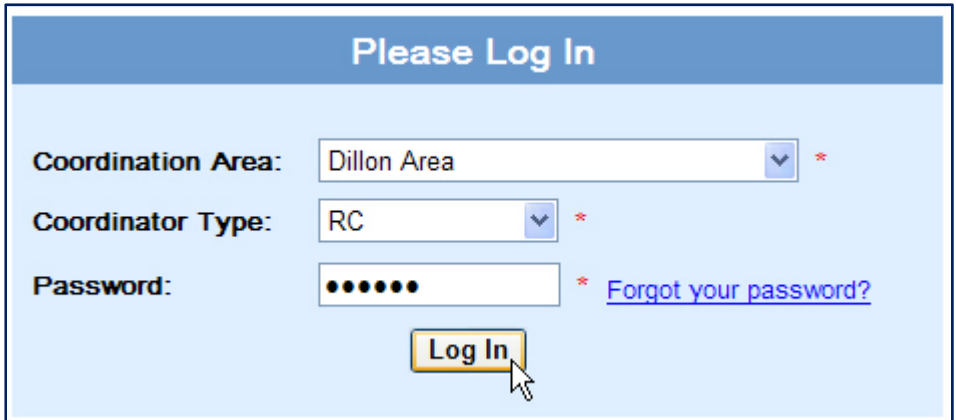

Figure 2 – Coordination site *Log In* details.

#### **Password Retrieval**

If you get to the login page and cannot remember your password, click the *Forgot your password?* link to retrieve it. Select your coordination area and coordinator type from the drop-down menu and your security question will appear on the screen. Type in your answer to the security question and click the *Submit* button. If the answer was correct, your password will be immediately sent to your email address stored in the Coordination Site's database. If you do not receive the password email, or cannot remember the answer to your security question, contact the liaison for assistance.

#### **Main Menu**

The *Main Menu* within the Coordination Site will display the full set of restrictions information (for current and upcoming restrictions) contained within the system for the coordination area corresponding to your login information (Figure 3). The *Main Menu* will display updated information immediately upon adding/updating/removing restrictions within the Coordination Site. You can return to this page at any time by clicking on the *Main Menu* link at the top of any page within the Coordination Site.

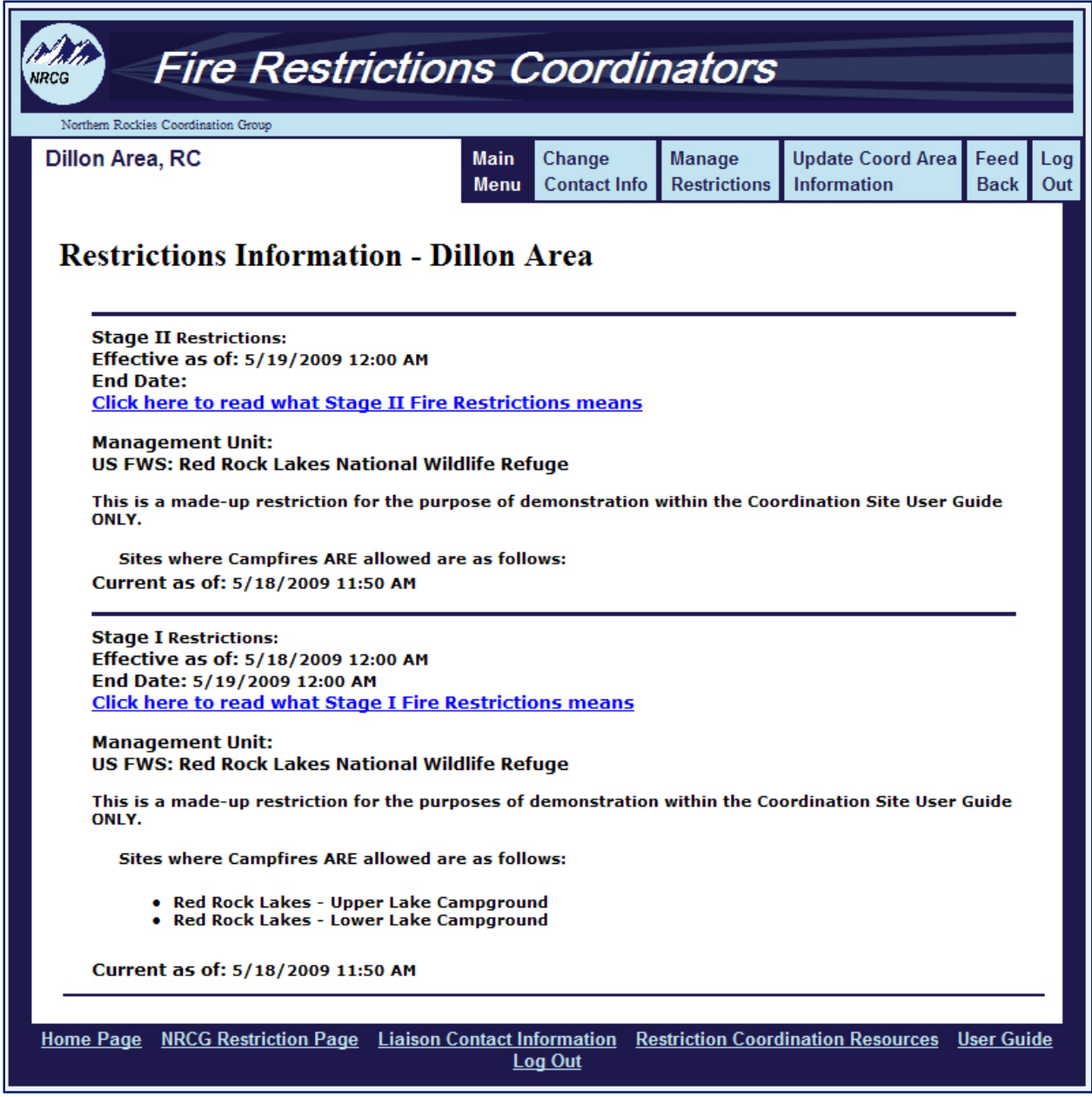

Figure 3 – Coordination site *Main Menu* page.

#### **Change Contact Information**

The *Change Contact Information* page gives you the ability to maintain your user information within the Coordination Site. If you use multiple logins (e.g. RC and MC) you will need to maintain your current contact information in both logins.

Within the *Change Contact Information* page, the first block of information that you will see is the contact information for all restrictions and media coordinators throughout the Northern Rockies Coordination Area (Figure 4). The contact information within this section is organized alphabetically by coordination area and coordinator type. The contact information given within this section includes: coordination area, coordinator type, name, phone number, and email.

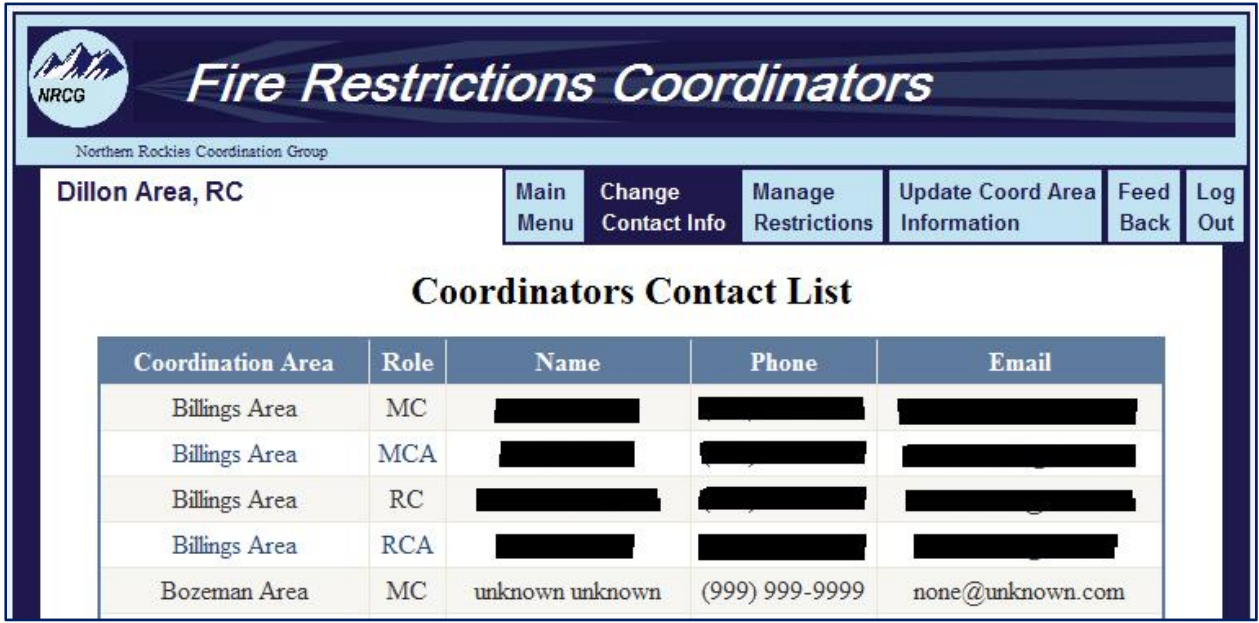

Figure 4 – Coordination site *Change Contact Information* page.

The second block of information within the *Change Contact Information* page is your contact information (Figure 5). Your name, phone number, email, password, security question, and security answer will be displayed in a table.

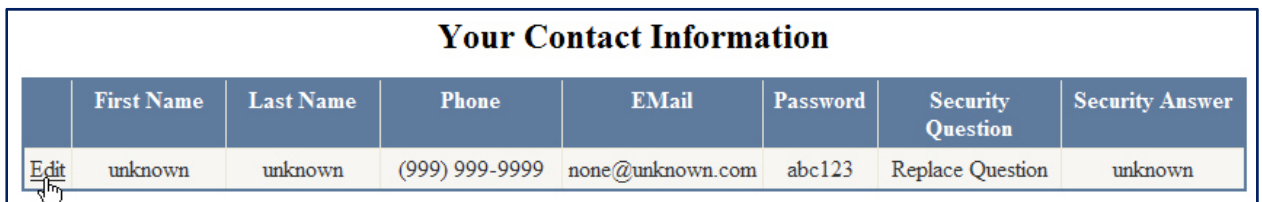

Figure 5 – Editable table containing your contact information within the *Change Contact Information* page.

To edit any of this information, click on the *Edit* link in the far left column of the table (Figure 6). This will open the table for editing. Make necessary changes to any of the fields. Click the *Update* link to save your changes to the database or click the *Cancel* link to stop editing without saving changes.

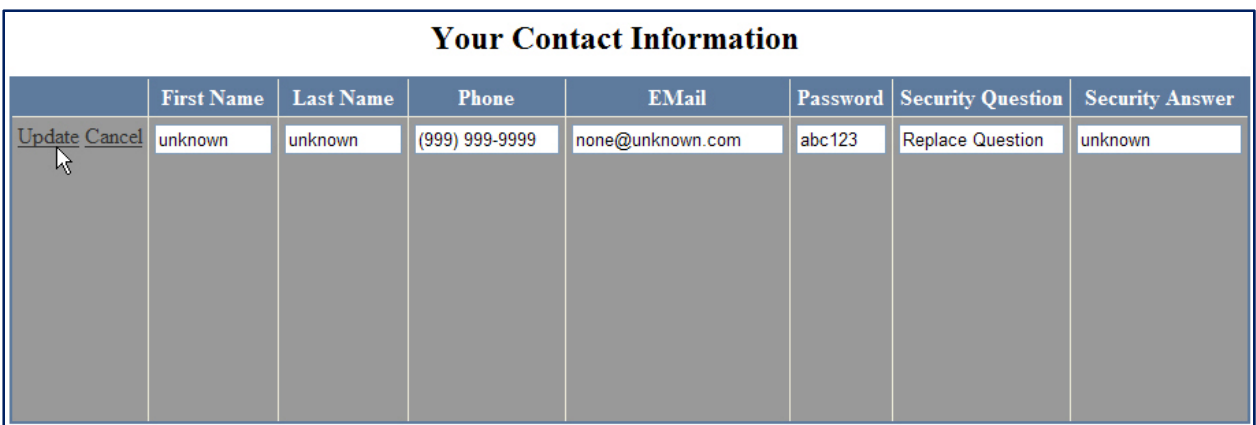

Figure 6 – Editing your contact information within the *Change Contact Information* page.

The table has specific formatting requirements for the phone number, email, and password fields as follows:

- Phone: (###) ###‐####
	- o Parentheses around the area code, a space between the area code and prefix, and a dash within the phone number are required.
- Email: xxx@xxx.xxx
	- o An @ symbol and standard email suffix are required.
- Password: The password must be 6 characters long and must contain a combination of letters and numbers (symbols such as an exclamation point are considered letters).

The first time you log into the coordinator site each season, please make sure to update your contact information. If you are leaving your position as RC, RCA, MC, or MCA, please notify the Liaison so the login information can be reset.

## **Manage Restrictions – RC/RCA Users Only**

The intent of the *Manage Restrictions* page is to give you a single page within which you can manage all restrictions for your coordination area. The workflow within this page gives you the ability to set active, upcoming, and permanent restrictions on any given management unit within your coordination area; the standard management workflow is defined below. The options for managing any given restriction are dependent on a set of rules within the system; these rules are also defined below.

#### **Terms**

Management Unit:

• A piece of land that is managed by a specified unit within a specified agency (e.g. Lolo National Forest, Missoula Ranger District) that can be placed under restriction.

Active Restriction:

- The actively effective restriction for a given management unit.
- A restriction is considered "Active" if the current date and time falls after the given restriction's specified date/time effective and prior to the specified end date/time.

• All active restrictions within the system are displayed within the Public Restrictions Information web site.

Upcoming Restriction

- A restriction that will come into effect for a given management unit at a future date and time.
- A restriction is considered "Upcoming" if the current date and time falls prior to the given restriction's specified date/time effective.
- Upcoming restrictions within the system are displayed within the Coordination web site ONLY; they are NOT displayed within the Public Restrictions Information web site.

Permanent Restriction:

- A restriction that is effect for a given management unit at all times.
- A restriction is considered "Permanent" only if the restriction coordinator checks the Permanent Restriction box within the Add/Update restriction page for that management unit.
- All permanent restrictions within the system are displayed within the Public Restrictions Information web site.

#### **Workflow**

The workflow for managing (adding new or updating existing) restrictions within the Coordination site is provided within the *Manage Restrictions* page. The functionality provided at any given time is subject to the rules as stated in the Rules section below. The general workflow is as follows:

- Go to the *Manage Restrictions* page (Figure 7).
- Select a management unit from the drop‐down list (Figure 8).
	- o You may select and enter restriction information for only one management area at a time.
- To add a new active or upcoming restriction:
	- o Click the *Add New Restriction* button (Figure 9).
	- o Fill in the following information for the restriction (Figure 10):
		- **Permanent** 
			- Click this box to indicate that a restriction is considered permanent. If yes, the date/time effective is automatically populated with the current date/time and the end date is automatically set to be indefinite.
		- Date/Time Effective
			- Enter the date and time that the restriction will go into effect.
			- For the date, enter MM/DD/YYYY or use the calendar picker to select a date.
			- For the time, enter hours, minutes and am/pm respectively.
		- Date/Time End (optional)
			- Enter the date and time that the restriction will end. If this information is unknown, you may leave these fields blank.
- The end date and time is used within the system only. It will NOT be displayed to the public.
- Time Zone
	- Select the appropriate time zone for the given management unit.
- Restriction Stage
	- Select the restriction stage for the given restriction.
	- MT/ID/SD: Stage I, Stage II, Closures
	- ND: Local Burn Ban, Very High, Extreme, Closures
- Description
	- Enter text as desired; this text should not include the full definition of a given restriction stage. The intent of this description is for you to enter any information that may be specific to this restriction (e.g. a description of the area covered, or any specific exemptions to be listed for the restriction).
- Designated Sites
	- Check those sites where fires are allowed within the given restriction. Under a Stage I restriction, all may (or may not) be selected, under a Stage II (or Closure) restriction, none should be selected unless there is a specific exemption for that site.
- o Click the *Save* button to save a new or updated restriction.
- o Review the restriction information on the *Confirm* page and click *Save* to save the new or updated restriction to the database, or click *Edit* to return to the Add New/Update restriction form to make changes to the restriction before saving it to the database (Figure 11).
- o Click the *Cancel* button to exit any of the *Manage Restrictions* pages without saving changes.
- To update an existing restriction:
	- o Go to the *Manage Restrictions* page
	- o Select the management unit from the drop‐down list
	- o Select the desired restriction by clicking next to it (only one restriction may be selected at a time)
	- o Click the *Update Restriction* button (Figure 12)
	- o Modify the given fields (same as defined above) on the form.

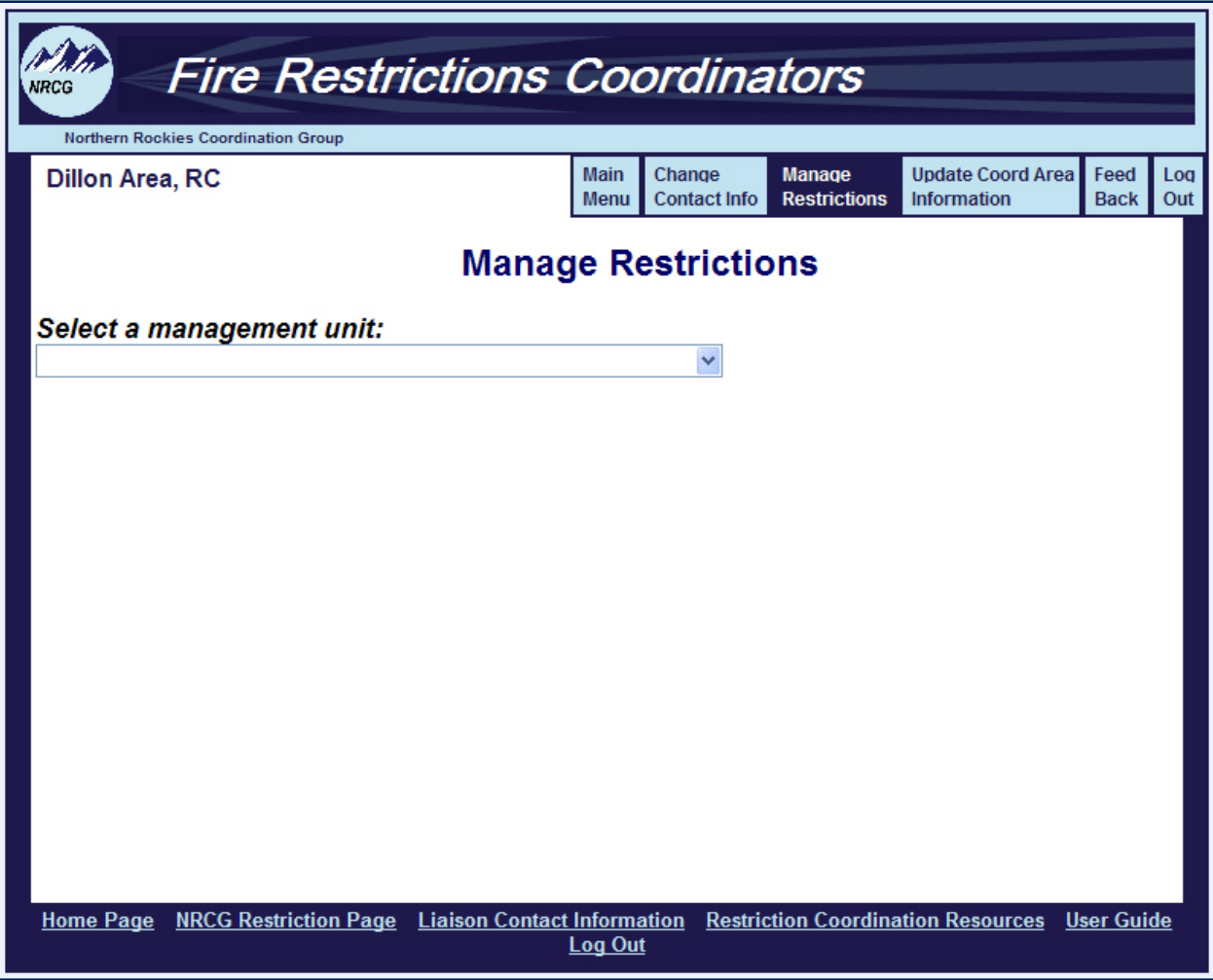

Figure 7 – Coordination site *Manage Restrictions* page.

Figure 8 – Select the management unit that you will enter a restriction for.

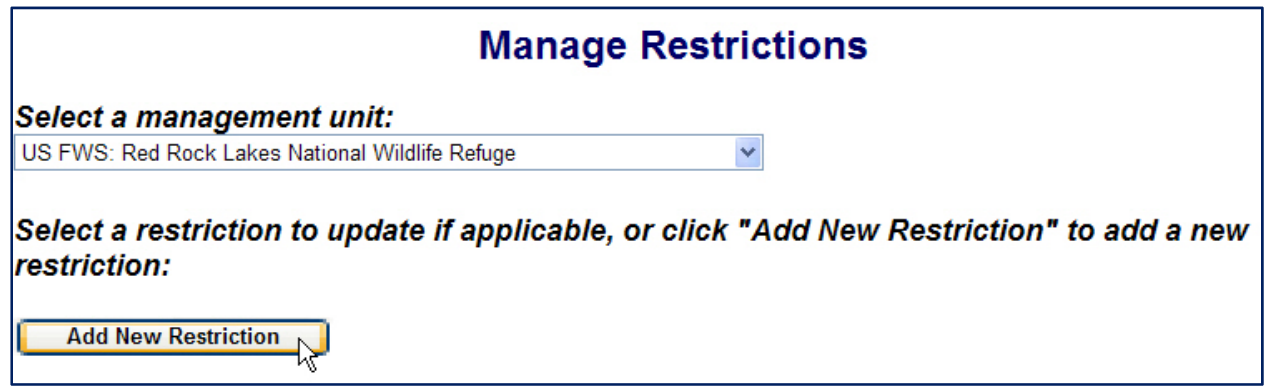

Figure 9 – Click to add a new active, upcoming, or permanent restriction.

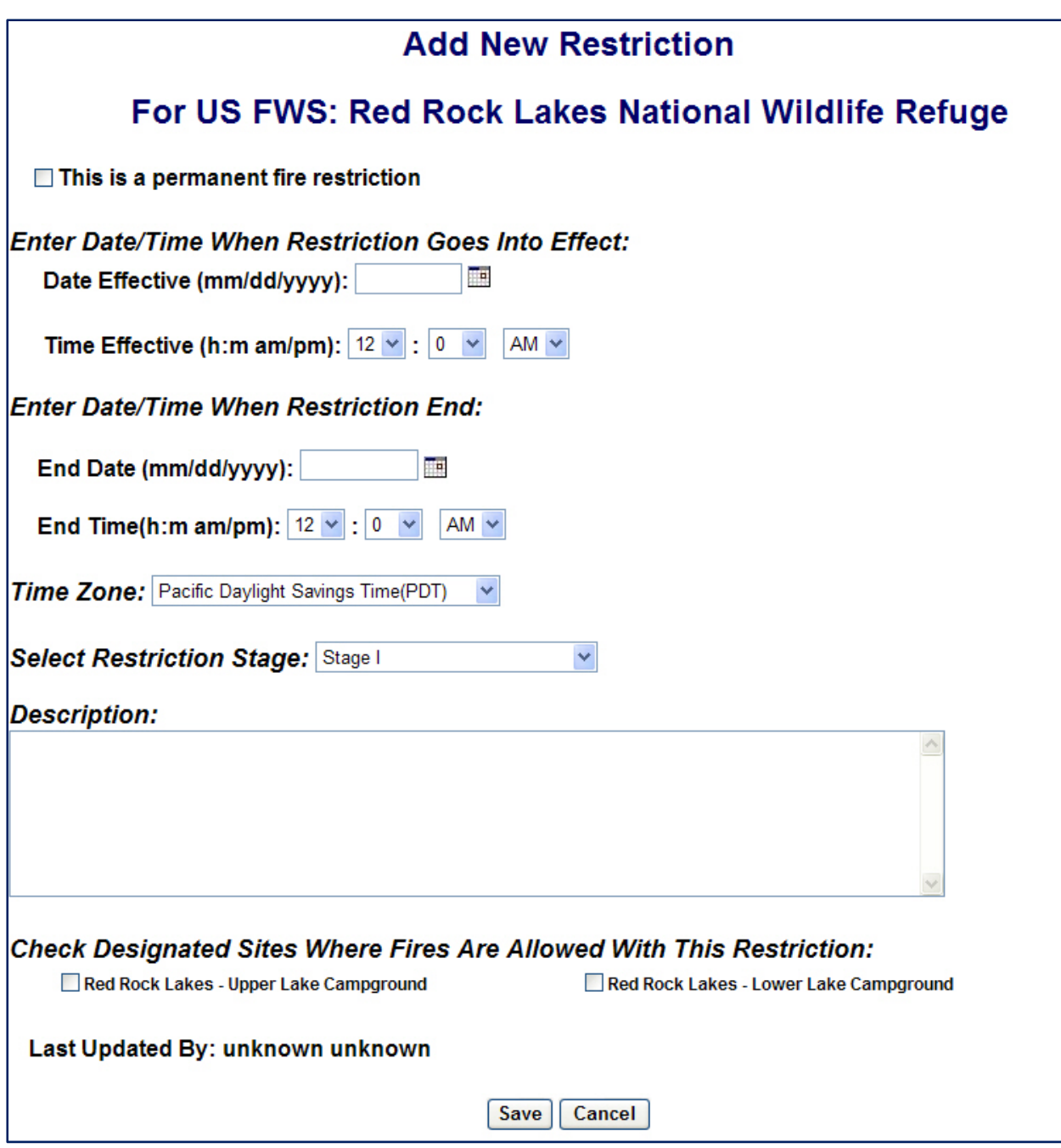

Figure 10 – Fill in restriction information for the selected management unit.

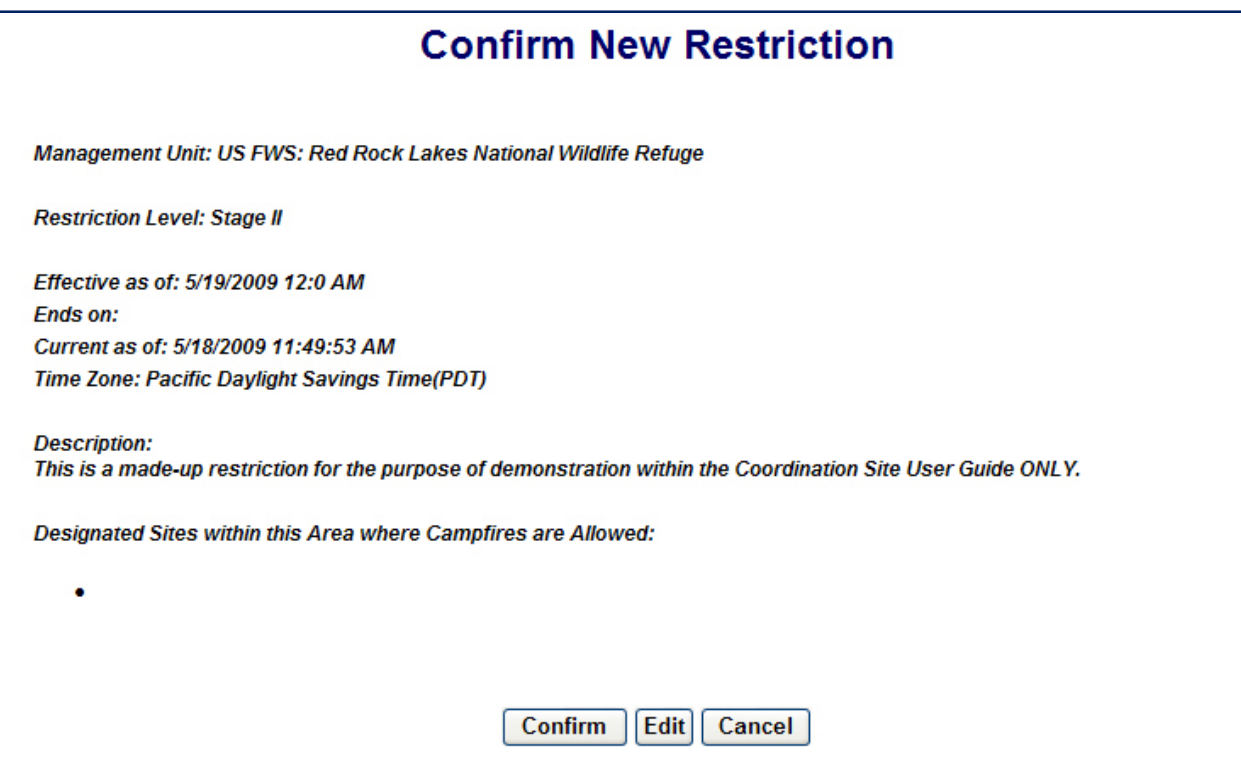

Figure 11 – Confirm that the restriction information entered is correct.

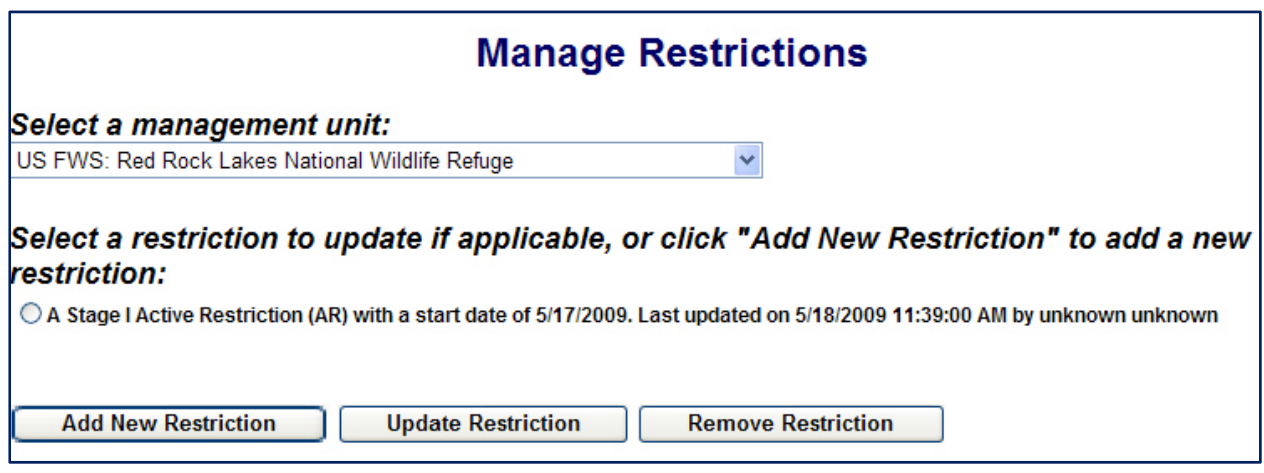

Figure 12 – Click to add a new restriction, update an existing restriction, or remove an existing restriction.

#### **Rules**

Any given management unit may have:

- Zero or one permanent restrictions on it at any given time. If it has a permanent restriction on it, it cannot have any additional active or upcoming restrictions on it at the same time.
- Zero or one active restriction AND zero or one upcoming restriction on it at any given time (assuming it has no permanent restrictions on it).

**11** NRCG Fire Restrictions Information – Coordination Site User's Guide

For any given management unit:

- If there are NO restrictions within the system on that management unit, you can:
	- o Add New Restriction
- If there is one ACTIVE restriction on that management unit, you can:
	- o Add New Restriction
		- This will be limited to an UPCOMING restriction
	- o Update Restriction
	- o Remove Restriction
- If there is one UPCOMING restriction on that management unit, you can:
	- o Add New Restriction
		- This will be limited to a ACTIVE restriction
	- o Update Restriction
	- o Remove Restriction
- If there is a ACTIVE and an UPCOMING restriction on that management unit, you can:
	- o Update Restriction
		- You may update either the Active or Upcoming restriction
	- o Remove Restriction
		- You may update either the Active or Upcoming restriction
- If there is a PERMANENT restriction on that management unit, you can:
	- o Update Restriction
		- You can un-check the permanent status within the Update Restriction page to change a Permanent restriction to an Active restriction.
	- o Remove Restriction

## **Update Coordination Area Information – RC/RCA Users Only**

The intent of the *Update Coordination Area Information* page is to give you, as a restrictions coordinator, the ability to post coordination area‐specific information for the public. Content that you might consider posting here includes:

- Contact information for agencies within your coordination area or for the restrictions coordinator(s).
- Upcoming restrictions that are not yet active, thus not displayed to the public within the active restrictions sidebars. If you want to give the public notice that a restriction is going into effect for the following weekend, for example, this would be the place to do it.
- Area‐specific information such as burn bans, etc.

The *Update Coordination Area Information* page contains a single text area within which you can type and format the information you want to give the public (Figure 13). The public site will display the text exactly as you enter and format it within this text area. Table 1 provides a description of the formatting capability within the text area.

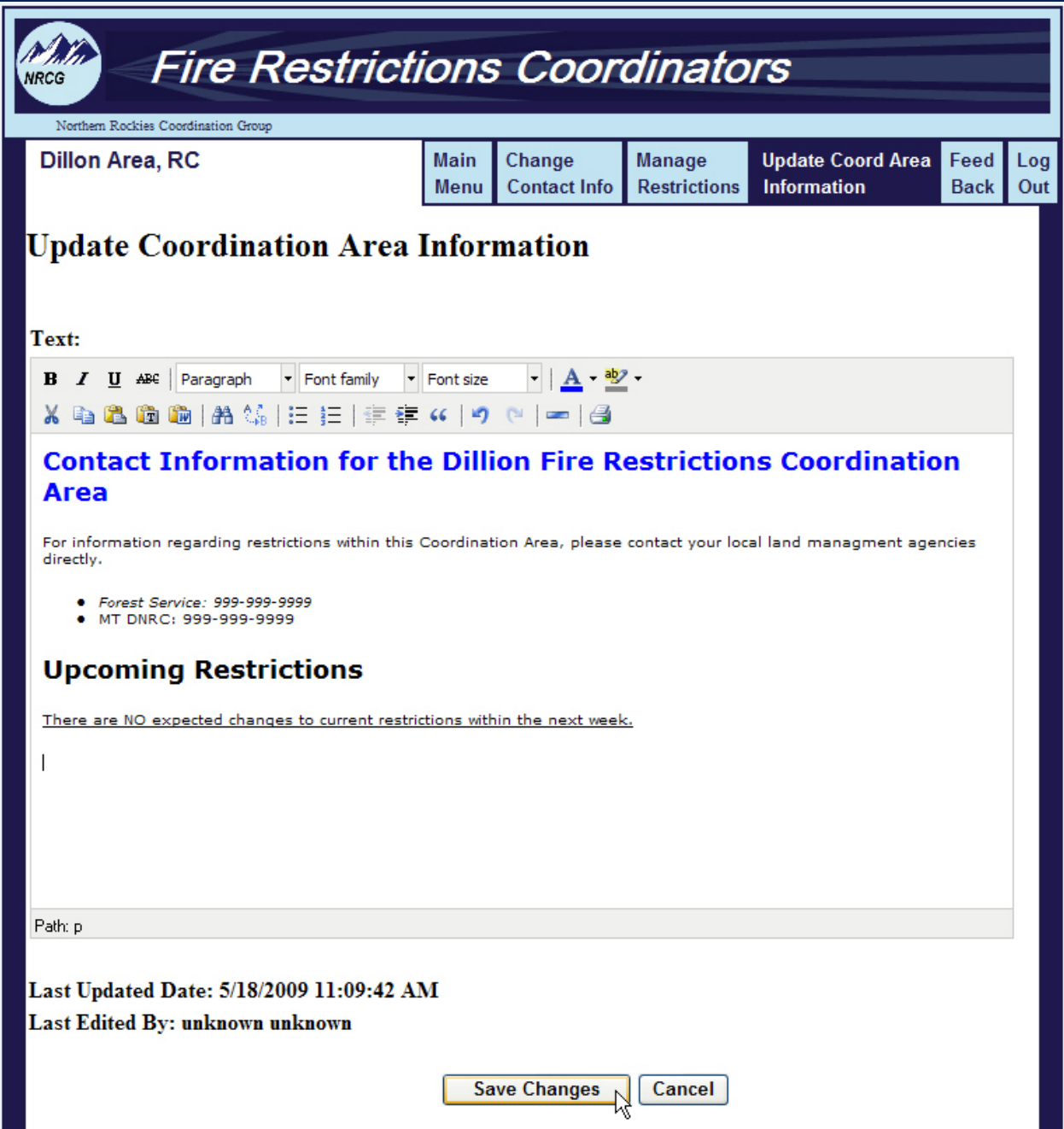

Figure 13 – Coordination site *Update Coordination Area Information* page.

| Button                   | - טיו<br><b>Functionality</b> | <b>Description</b>                                                                         |
|--------------------------|-------------------------------|--------------------------------------------------------------------------------------------|
| в                        | <b>Bold</b>                   | Make font <b>Bold</b>                                                                      |
| 1                        | Italic                        | Make font Italic                                                                           |
| $\underline{\mathbf{u}}$ | Underline                     | Make font Underlined                                                                       |
| ₩€                       | Strikethrough                 | Make font have a Strikethrough                                                             |
| ٠<br>Format              | Font Format                   | Select a pre-defined font format - standard paragraph font,<br>standard Heading fonts, etc |
| Font family              | Font Family                   | Select a font - those included are standard to most computers                              |
| Font size<br>۰           | Font Size                     | Select a font size                                                                         |
| $\mathbf{A}$ .           | Font Color                    | Change the font color                                                                      |
| 吵。                       | <b>Background Color</b>       | Change the background color (e.g. highlight)                                               |
| Ж                        | Cut                           | Cut selected text                                                                          |
| Ee                       | Copy                          | Copy selected text                                                                         |
| 邕                        | Paste                         | Paste most recently selected item                                                          |
| Ċ                        | Paste as Plain Text           | Paste most recently selected item as plain text (without<br>formatting)                    |
| Û                        | Paste from Word               | Paste most recently selected item from Word (maintain<br>formatting from Word)             |
| 鸼                        | Find                          | Find text                                                                                  |
| 編                        | Find and Replace              | Find and replace text                                                                      |
| ≣                        | <b>Unordered List</b>         | Create a bulleted list                                                                     |
| 這                        | <b>Ordered List</b>           | Create a numbered/alphabetic list                                                          |
| ŧ                        | Outdent                       | Outdent text or list item                                                                  |
| ₹                        | Indent                        | Indent text or list item                                                                   |
| 46                       | Blockquote                    | Indent as a blockquote                                                                     |
|                          | Undo                          | Undo last command                                                                          |
| e                        | Redo                          | Redo last command                                                                          |
| $\sim$                   | Horizontal Rule               | Insert a horizontal rule                                                                   |
|                          | Print                         | Print text                                                                                 |

Table 1 – Formatting capability within the *Update Coordination Area Information* and the *Update Press Release* pages.

Click *Save Changes* to save your text within the database. The public site will be updated immediately. Click *Cancel* to exit this page without saving any changes to the database (thus, there will be no changes to the public site).

#### **Update Press Release – MC/MCA Users Only**

The intent of the *Update Press Release* page is for Media Coordinators (and their alternates) to maintain a single, current, consolidated press release that contains relevant restriction information for a given coordination area regardless of jurisdictional boundaries.

The *Update Press Release* page contains a single text area within which you can type and format your press release (Figure 14). The public site will display the text exactly as you enter and format it within this text area. Table 1 provides a description of the formatting capability within the text area.

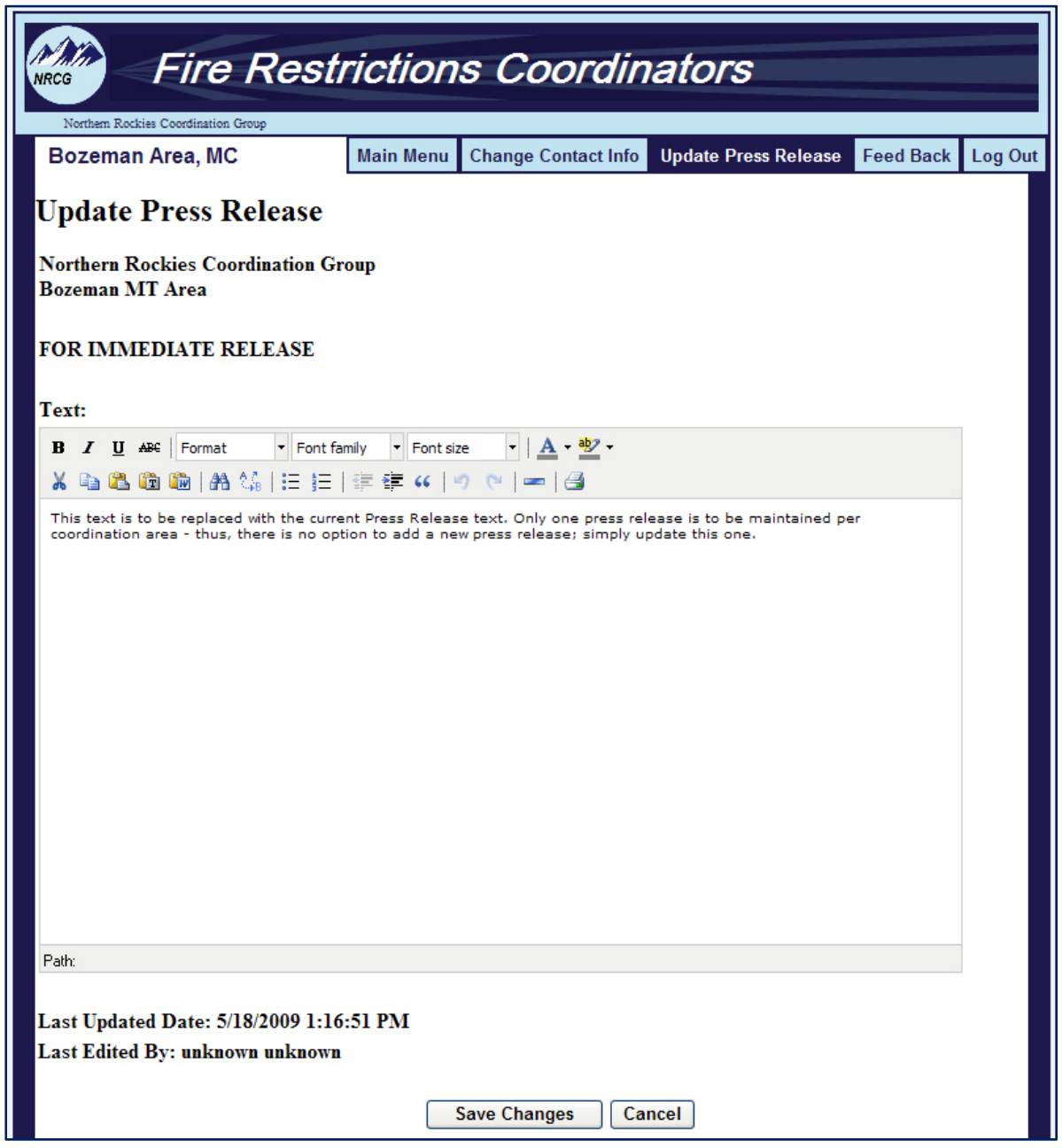

Figure 14 – Coordination site *Update Press Release* page for Media Coordinators.

**15** NRCG Fire Restrictions Information – Coordination Site User's Guide

Click *Save Changes* to save your text within the database. The public site will be updated immediately. Click *Cancel* to exit this page without saving any changes to the database (thus, there will be no changes to the public site).

#### **Feedback**

The *Feedback* page gives you the ability to communicate with the liaison and developers. This functionality gives you the ability to submit comments, questions, issues, and requests for changes to the application. Thus, it also provides the liaison and the developers the ability to catalog and maintain a running to‐do list for the system.

Select the priority level and a category from the drop-down lists and enter text describing the issue (Figure 15). Click *Submit* and the issue will be logged in the system and an email generated and sent to the liaison to notify them that feedback has been submitted to the system. Issues will be addressed as appropriate and you will be contacted with questions or notification of resolution via email.

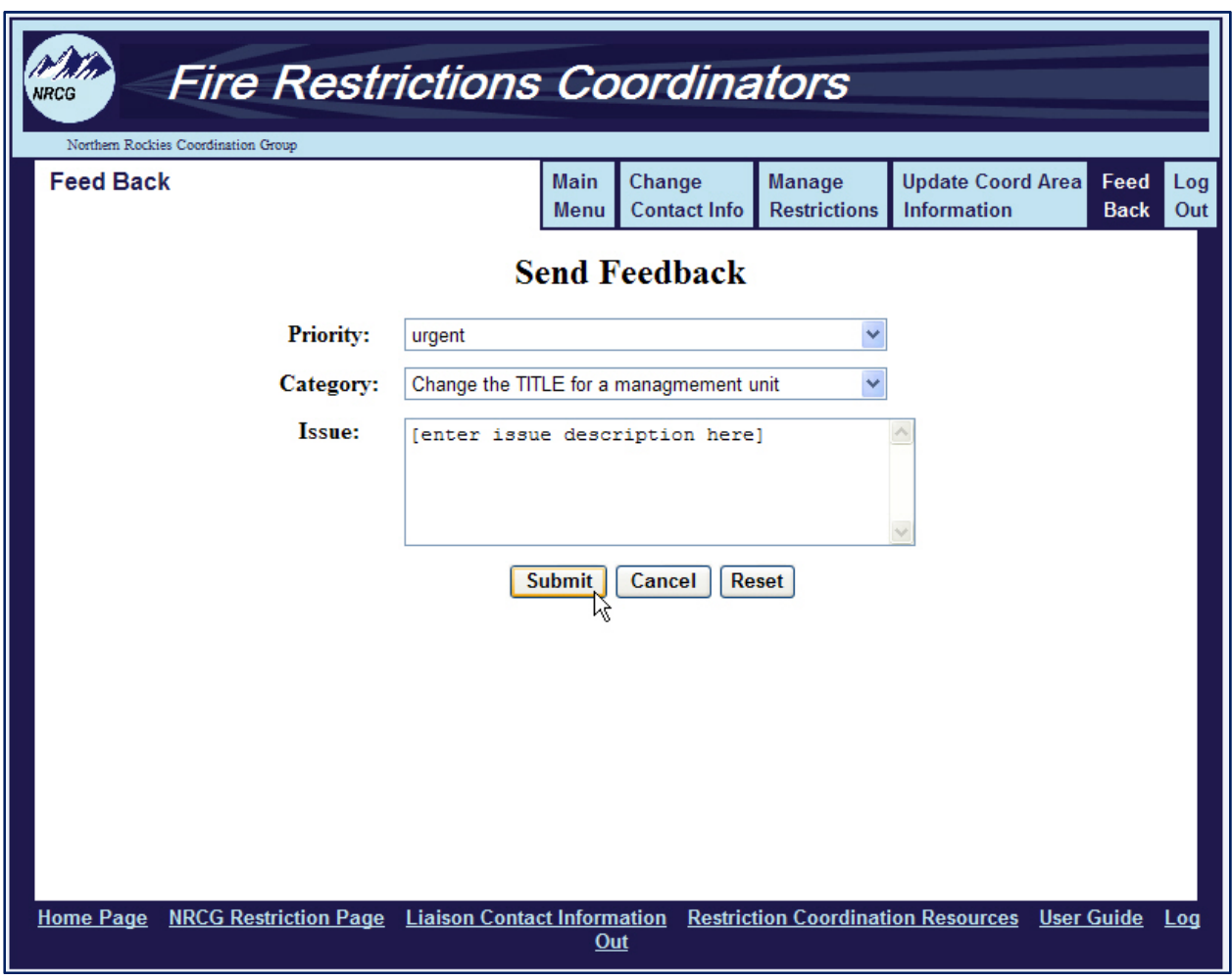

Figure 15 – Coordination site *Feedback* page.

#### **Log Out**

Click the *Log Out* link at any time to log out of the system and return to the Coordination site's *Home* page.

#### **Liaison's Role**

The NRCG Fire Restrictions web application requires someone to perform the duties of a liaison between the user community (Restrictions Coordinators, Media Coordinators, and Alternates) and the application hosts. This person will also be responsible for a minimal amount of application maintenance. The role of the liaison is described below; note that these duties may vary in the future depending on the evolution of the application and the hosting environment.

- Oversight
	- o Reset coordinator information (including login) when coordinators change.
	- o Add/remove coordinator alternate users when coordinator alternates change.
	- o Monitor the public site periodically during the fire season to ensure that the application is being used properly and observe that the functionality is working for the public. Report mis-use of the application to the NRCG Prevention committee. Report technical problems with the application to the host.
	- o Check the application in the fall to ensure that non‐permanent restrictions are not left posted after the fire season has ended. Contact coordinators that have left restrictions posted and ask that they update the site.
	- o Coordinate between the NRCG Prevention committee and the host to update posted documents annually.
- Reporting
	- o The liaison will have access to the Google Analytics account for both the Public and the Coordinator sites. The liaison can generate reports from this account as requested by the NRCG.
- Troubleshooting
	- o Act as a point of contact for the users if they encounter technical difficulties with the application and act as a conduit to pass these issues on to the application host to address. Note that the liaison is not expected to be a technical expert and is not expected to fix technical issues personally.
	- o Ensure that the application host addresses technical issues in a timely manner and pass notice back to the users that issues have been addressed and repaired.

## **Change Contact Information – Liaison User**

The liaison user has access to the contact information for all of the users within the system. They are displayed in five separate tables, split out by user type. The user information in the RC, MC, and Special Users tables can be edited, but users cannot be added or removed – there should only ever be one RC and one MC per coordination area. The user information in the RCA and MCA tables can be edited and users can be added and removed.

Click the *Edit* link in the desired row to edit that user's contact information. All fields can be edited.

Click the *Delete* link in the desired row to delete that user from the system.

Click the *Add New RCA* or *Add New MCA* button to add a new RCA or MCA user respectively. A data entry form will appear on the page in which you can enter the user's information. Click *Insert* to add the user or *Cancel* to reset the data entry form. When you are finished entering users, click the *Hide Add New Block* button above the data entry form to close it.

The table has specific formatting requirements for several fields as follows:

- Coordination Area: Select from the given list
- Agency: Select from the given list
- Phone: (###) ###‐####
	- o Parentheses around the area code, a space between the area code and prefix, and a dash within the phone number are required.
- Email: xxx@xxx.xxx
	- o An @ symbol and standard email suffix are required.
- Password: The password must be 6 characters long and must contain a combination of letters and numbers (symbols such as an exclamation point are considered letters).

## **Questions and Answers**

## Q: *How many coordinator logins can a coordination area have?*

A: Any given coordination area can have one RC user, multiple RCA users, one MC user, and multiple MCA users. Contact the liaison to request a new RCA/MCA account for your coordination area. Please be sure to request that RCA/MCA accounts be removed when the associated user no longer requires access to the system.

#### Q: *I am both the RC and MC for my coordination area; can I have just one login?*

A: No. If one person performs multiple roles within a coordination area, that person must use the appropriate coordinator‐type/login for the task they are performing; we cannot combine tasks from multiple roles into a single user account at this time.

#### Q: *Can I have more than one press release at a time?*

A: No. It has been determined that there is a need for a single, current, consolidated press release that contains relevant restriction information for a given coordination area regardless of jurisdictional boundaries.

## Q: *Can I enter a restriction for more than one management unit at a time?*

A: No. At this time, the system allows you to enter or update only one restriction for a single management unit at a time. If the same restriction affects multiple management units, that restriction information will need to be entered for each individual unit.